الفصل الثاني :

# أساسيات لغة Basic Visual

- خصائص الأدوات
- الأحداث ونافذة الشفرة
	- المتحولات
	- أنواع المعطيات
		- بنى التحكم

تم تحميل هذا الكتاب من موقع كتب www.kutub.info للمزيد من الكتب في جميع مجالات التقنية ، تفضلوا بزيارتنا خصائص الأدوات:

تعريف الخصائص: الخصائص هي مجموعة من المواصفات التي تغيير من سلوك ومظهر الأدوات، لكـل أداة في Basic Visual - بمـا في ذلك نافذ ة البرنامج Form - مجموعة محددة من الخصائص Properties مثل : لون الأداة، عنوان الأداة، حجم الأداة، موقع الأداة الخ . عندما تقوم بإضافة أداة ما إلى نافذة البرنامج فإن Basic Visual تقوم بضبط خصائص هذه الأداة على قيم افتراضية، وبعد ذلك تستطيع تعديل هذه الخصائص كيفما تريد . تغيير (ضبط) الخصائص: تتم عملية ضبط خصائص الأدوات أثناء تصميم البرنامج فقط باستخدام نافذة الخـصائص Window Properties ، وهناك ثلاث خطوات تمر ها عملية تغيير الخصائص وهي : -1 اختيار الأداة التي نريد ضبط خصائصها من نافذة البرنامج . - اختيار الخاصية التي نريد تغييرها من نافذة الخصائص.  $\!-2$ ادخال القيمة الجديدة. $\sim3$ 

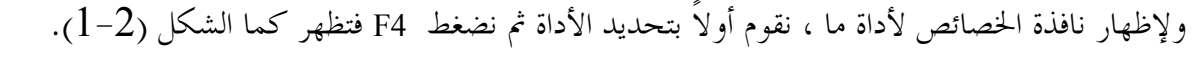

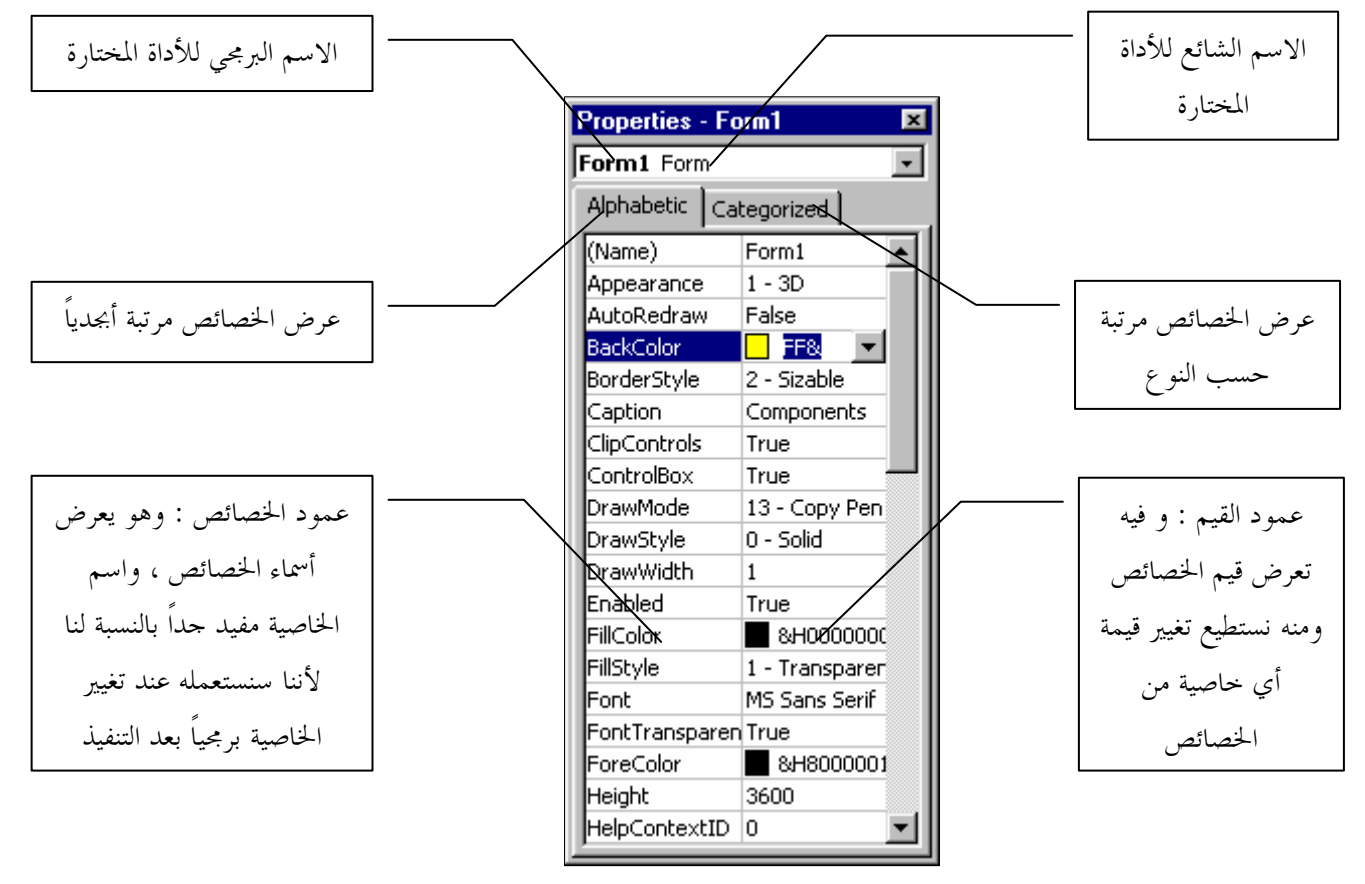

الشكل (2–1) نافذة الخصائص

خانة اسم الأداة : وهي تعرض اسم الأداة النشطة ونوعها، فـإذا أردت أن تعدل خصائص أداة أخرى غير تلك المعروضة في هذه الخانة، فمـــا عليـــك سوى أن تنقر فوق هذه الأداة من نافذة البرنامج فتتحدث محتويات نافـذة الخصائص لتعرض خصائص الأداة الجديدة المختارة . أو تختار هذه الأداةمن خانة اسم الأداة فتـــصبح هــــي النــــشطة وتُعــــرض خصائصها .

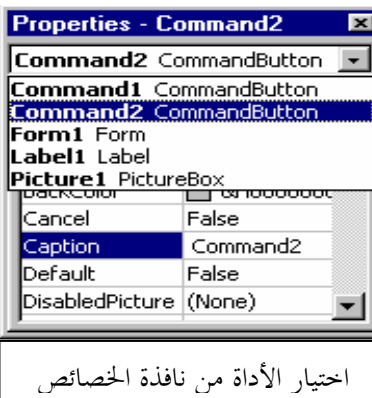

## تغيير قيمة خاصة ما:

لتغير قيمة خاصية ما نضغط فوق اسم الخ اصية مما يؤدي إلى تظليلها هي وقيمتها ، وبعد ذلك نغير قيمة هذه الخاصية من عمود القيم، وعند تغيير قيمة خاصية ما *يجب التمييز بين الأنواع التالية من الخصائص وهي* :

- .1 الخاصية النصية : وهي الخاصية التي قيمتها عبارة عن سلسة محارف كخاصية الـ Caption, Name .
	- .2 الخاصية الرقمية : وهي الخاصية التي قيمتها عبارة عن رقم مثل خصائص الأبعاد Width، Height .
		- .3 الخاصية المنطقية : وهي الخاصية التي قيمتها إما : True ) والتي تدل على أن الخاصية فعالة ) أو : False ) والتي تدل على أن الخاصية غير فعالة ).

ومن الخصائص المنطقية خاصية Visible التي تتحكم بإظهار الأداة عندما تكون قيمتها True وإخفاء الأداة عندما تكون قيمتها False .

- .4 الخاصية اللونية : وهي خاصية قيمتها عبارة عن لون محدد بإحدى توابع الألوان Qbcolor أو RGB أو عدد ست عشري، ومن أهم الخصائص اللونية خاصية BackColor .
	- .5 الخاصية التي قيمتها عبارة عن ملف: مثل خاصية Picture و Icon و ...

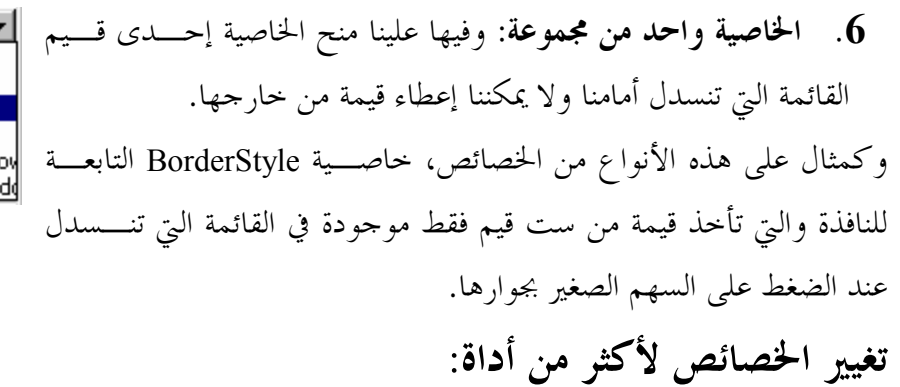

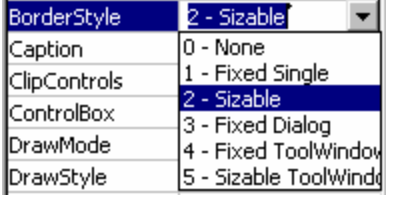

إذا أردت ضبط الخصائص لأكثر من أداة في آن واحد، قم بتحديد هذه الأدوات معاً، ثم اضغط المفتاح 4F لإظهـار نافذة الخصائص التي ستعرض الخصائص المشتوكة فقط بين الأدوات المحددة ، غير الخاصية التي تريد وســتلاحظ أن هذا التغيير سيؤثر على جميع الأدوات المحددة (جرب ذلك على الخاصية Caption لثلاثة أزرار مثلاً).

هناك بعض الخصائص التي لا يظهر تأثيرها عند التصميم ولكن يظهر فقط عند التنفيذ مثل الخاصية icon Mouse التي تتحكم بشكل المشيرة عند مرورها فوق الأداة . لتنفيذ البرنامج نضغط على المفتاح 5F، ولإيقاف تنفيذ البرنامج نضغط على زر الأغلاق الخاص بنافذة البرنامج

الخصائص الشائعة:

هناك مجموعة من الخصائص الشائعة الاستخدام والمتوفرة لمعظم الأدوات، سنقوم الآن بش رح أهم هـذه الخـ صائص وسنؤجل الحديث عن باقي الخصائص لوقت آخر .

 $\cdot$ Name الحاصية - $-1$ تعتبر هذه الخاصية من أهم الخصائص على الإطلاق، وهي متوفرة لجميع الأدوات دون استثناء، وهذه الخاصية تحدد **Properties - Form1** 픢 الاسم البرمجي للأداة ، وهو الاسم الذي يستخدم عند كتابة شفرة تخص Form1 Form هذه الأداة مثل : Alphabetic | Categorized | Form1.Caption="Test"  $\overline{\mathsf{H}}$  $Form1$ (Name) lAppearance  $1 - 3D$ حيث 1Form تمثل اسم النافذة . AutoRedraw False BackColor **□ &H8000000F&** BorderStyle 2 - Sizable Caption عندما تضع أداة جديدة أو تضيف نافذة جديدة يتم وضـع الخاصـية Form1 FI (Name) Name افتراضياً لهذه الأداة وذلك بذكر اسم الأداة يليها رقـم مثـل Returns the name used in code to identify an object. 1Form و 2Form و 1Label و 2Label .الخ.. والآن إذا كنت ترغب في تغيير هذا الاسم الافتراضي فعليك تذكر ما يلي : -1 يجب أن يبدأ الاسم بحرف ولا يجوز أن يبدأ برقم، ويجوز أن يتخلله أرقام . -2 يفضل أن يكون الاسم باللغة الإنكليزية، وذلك لتجنب المشاكل التي يمكن أن تحدث عنـد اسـتخدام الأسمـاء العربية . -3 يجب أن لا يتجاوز الاسم 40 حرفاً . -4 لا يجوز استخدام بعض المحارف مثل النقطة و الفراغ و الفاصلة و ...

-5 لا يجوز استخدام الكلمات المحجوزة مثل : FOR و WHILE و FUNCTION و ... يفضل استخدام الأسماء التي تدل على وظيفة الأداة، وتجنب الأسماء العشوائية. $6\,$ مثلاً: يمكنك تسيمة النافذة "F "بدلاً من "1Form "و لكن عندها ستصبح الشفرة على الشكل : F.Caption="Test"

الخاصية Name متوفرة أثناء التصميم فقط، أي من المستحيل تغيير الخاصية Name ضمن الشيفرة وهناك العديد من الخصائص الأخرى تشترك معها بهذه الصفة.

> 2 - الخاصية BackColor) لون الأرضية ): تحدد هذه الخاصية لون أرضية الأداة، وعند محاولة تغيير هذه الخاصية يظهر مربع صغير يحوي سهم ، عند الضغط على هذا المربع يظهر لوح الألوان الذي يمكننـا من اختيار اللون الذي نريد . ونلاحظ في مربع الألوان وجود بوابتين الأولى Palette ومنها نختار ألوان ثابتة ، والثانية System ومنها نختار ألوان يستخدمها النظام Windows .

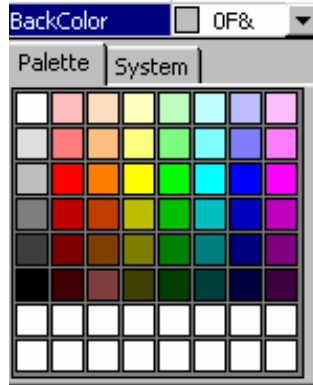

 $\sim$  الخاصية Caption (العنوان) –  $-3$ وهي تحدد النص الذي سيظهر على الأداة كعنوان لها، ويجب أن لا يتجاوز النص 255 حرفاً بما في ذلك الفراغات .

-4 الخاصية Enabled) التمكين :) تحدد هذه الخاصية فيما إذا كانت الأداة ستتأثر بالأحداث (النقر أو حركة الماوس ) أم لا، حيث تأخذ ال قيمتين True تتأثر أو False لا تتأثر. لن يظهر تأثير هذه الخاصية إلا بعد تنفيذ البرنامج .

> -5 الخاصية Font) الخط :) تستخدم من أجل تحديد شكل ونوع وحجم الخط الذي سيظهر به عنوان الأداة .

> > :(الحاصية ForeColor) (لون الخط) +  $\hbox{--}$ وهي تحدد لون الخط الذي سيكتب به عنوان الأداة .

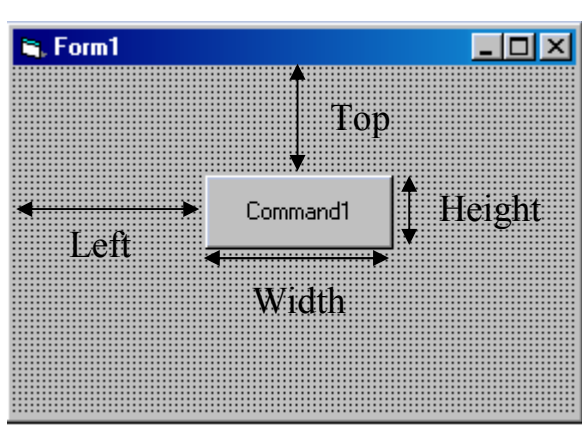

خصائص الأبعاد التابعة للأداوت

-7 الخاصية Height: تحدد ارتفاع الأداة مقدراً بـ Twip.

Twip=1/15 Picxel

-8 الخاصية Width: تحدد عرض الأداة.

-9 الخاصية Left: تحدد مقدار بعد الطرف الأيسر للأداة عن الطرف الأيسر للنافذة.

$$
-10
$$
 
$$
-10
$$

-11 خاصية Picture: وتستخدم لتحميل صورة ووضعها كخلفية للأداة، ومن الجدير بالذكر أن Basic Visual تستطيع التعامل مع عدد كبير من أنواع الصور أشهرها صور :BMP. \*و WMF. \*و DIB. \*و ICO. \* و  $.$  \* JPG

لإزالة الصورة من على النافذة نقوم بتحديد قيمة الخاصية Picture ثم نضغط على المفتاح Delete .

خاصية Visible:وتستخدم لإظهار أو إخفاء الأداة أثناء التنفيذ. ففي بعض الأحيان نضطر لإخفاء الأداة = لسبب معين. لن يظهر تأثير هذه الخاصية إلا بعد تنفيذ البرنامج . من المهم الآن أن تقوم بإضافة الأدوات وتجريب الخصائص السابقة، وتصميم واجهات مختلفة تتخيلها . تغيير الخصائص أثناء التنفيذ:

قبل أن تتعرف على الأحداث الشائعة لابد من أن تعلم أن *الشي<i>فرة الأكثر استخداماً* في Visual Basic هي الشيفرة التي تستخدم لتغيير خصائص الأدوات بعد التنفيذ، وهذه الشيفرة تملك الشكل العام التالي:

 القيمة الجديدة = اسم الخاصية . اسم الأداة. اسم النافذة FormName.ToolName.PropertyName = NewValue

حيث : اسم النافذة : هو اسم النافذة الموجودة عليها الأداة التي نريد تغيير خصائصها، ونحصل عليه من خاصية Name التابعة للنافذة . اسم الأداة : وهو اسم الأداة التي نريد تغيير خصائصها، ونحصل عليه من نافذة الخصائص التابعة للأداة ومن الخاصـية Name بالتحديد .

اسم الخاصية : وهو اسم الخاصية التي نريد تغيير قيمتها، ونحصل عليه –في حال لم نكن نحفظه - من نافذة الخـصائص التابعة لهذه الأداة . القيمة الجديدة: وهي القيمة الجديدة التي نريد منحها للخاصية، وهنا يجب التنبيه على أن القيمة الجديـــدة يجـــب أن تتوافق مع نوع معطيات الخاصية : - في الخصائص الرقمية: يجب أن تكون القيمة الجديدة عبارة عن رقم . - في الخصائص النصية: يجب أن تكون القيمة الجديدة عبارة عن نص محصور بين إشارتي تنصيص ." " - في الخصائص المنطقية: يجب أن تكون القيمة الجديدة أما true أو False. - في الخصائص اللونية يجب استخدام أحد توابع الألوان مثل (number(Qbcolor أو التابع RGB . مثال : -1 ابدأ بمشروع جديد ( من القائمة File اختر الأمر Project New ثم اختر مشروع قياسي ).

- -2 ضع زر أوامر على النافذة، وغير خاصية Caption له إلى "تغيير الخصائص".
	- -3 اضغط فوق الزر ضغطتين سريعتين، فتظهر نافذة الشفرة، اكتب فيها مايلي:

 $Form1. Captain = "Jg$ هذا هو البرنامج الأول"  $Form1. Width = 4000$  $Form1.Height = 6000$  $Form1.Top = 0$  $Form1. Left = 0$ Form1.BackColor = RGB (100, 100, 200)

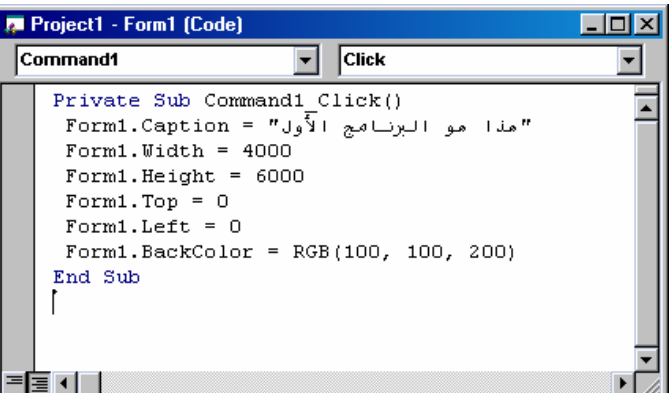

-4 نفذ البرنامج بالضغط على المفتاح 5F أو اختيار الأمر Start من القائمة Run، ومن ثم اضغط على الزر "تغيير الخصائص"، ولاحظ ما سيحدث .

الدالة اللونية (Blue,Green,Red(RGB تأخذ ثلاثة بارامترات : Red: يأخذ القيم من 0 حتى 255 يحدد مقدار اللون الأحمر في المزيج اللوني . Green: يأخذ القيم من 0 حتى 255 يحدد مقدار اللون الأخضر في المزيج اللوني . Blue: يأخذ القيم من 0 حتى 255 يحدد مقدار اللون الأزرق في المزيج اللوني . وتعود بقيمة لونية تمثل المزيج المكون من الألوان الثلاثة السابقة، أي تعطي 16000000 لون .

هناك دالة أخرى خاصة باللون وهي (Number(QbColor و : هي نفس الدالة المستخدمة في QBasic فالبارامتر Number يأخذ قيمه من 0 إلى ،15 أي تستخدم لإعطاء خمسة عشر لوناً فقط .

# الأحداث ونافذة الشيفرة :

تعتمد فكرة البرمجة في Basic Visual على الأحداث، وكما ذكرنا، الحدث هو فعل يقوم به المستخدم على البرنامج مثل ضغط زر أو تحريك الماوس. ويجب عليك كمبرمج Basic Visual أن ترد على أحداث المستخدم هذه، لـذلك ستجد أن شفرة Basic Visual مقسمة إلى إجرائيات (أحداث ).

تملك Basic Visual نافذة خاصة لتحرير الشيفرة وكتابة التعليمات وهذه النافذة تعتبر بمثابة محرر نـصوص بـسيط، فهي توفر عمليات النسخ والقص واللصق، وتساعد في تحرير الشيفرة وإكمالها من خلال عرض قوائم الخيارات ومــا .شابه

وأهم ما تقوم به هذه النافذة هي تقسيم الشيفرة إلى أجزاء (برامج جزئية) ويتم ذلك اعتماداً على الأحداث، **فمقابل** كل حدث يوجد برنامج جزئي(إجراء) يُستدعى تلقائياً عند وقو ع الحدث.

وللوصول إلى أحد أحداث أداة ما، نقوم بالنقر المزدوج فوق هذه الأداة فتظهر نافذة الشيفرة الخاصــة بمـــذه الأداة وبحدثها الأكثر استخداماً، ويمكن التنقل بين الأدوات والأحداث الخاصة ها باستخدام القوائم الموجود في أعلى نافذة الشيفرة .

فمثلاً: لو أضفت زر أوامر ثم ضغطت فوقه ضغطتين مزدوجتين ستظهر لك نافذة الشفرة كما في الشكل (2-2 ):

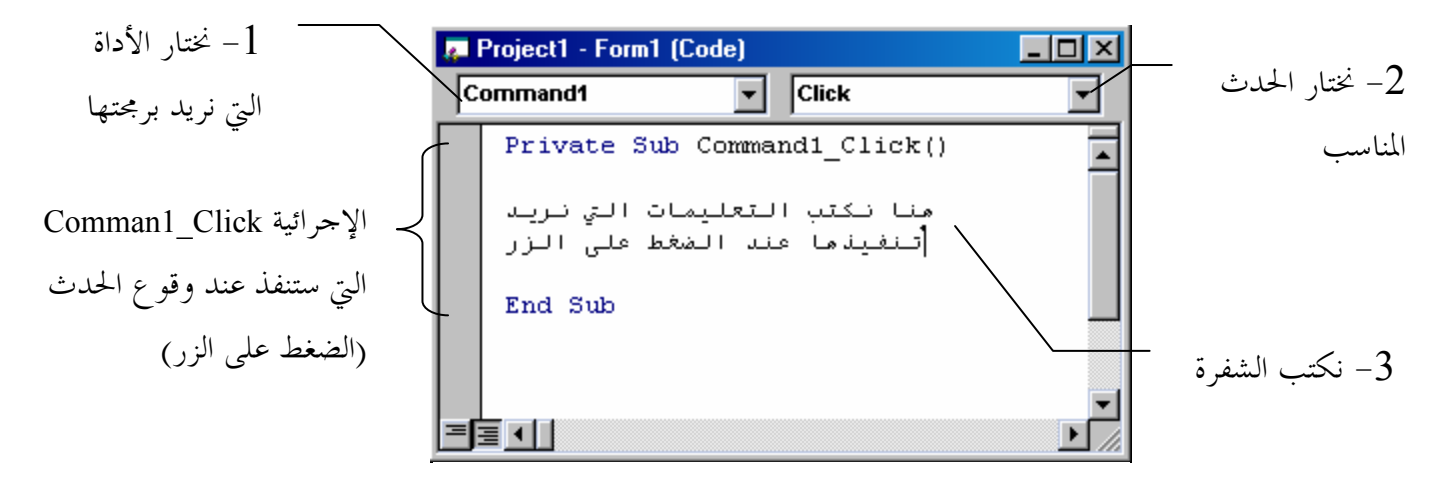

الشكل (2-2) نافذة الشفرة

كما تلاحظ تقوم Basic Visual بتوليد إجرائية خاصة بكل حدث، اسم هذه الإجرائية مكون من اسم الأداة واسم الحدث على الشكل :

اسم الحدث\_اسم الأداة

 $\emph{CommandI}$  Click : فما تلاحظ اسم الإجرائية السابقة هو تحوي القائمة الموجودة في أعلى يسار نافذة الشفرة على اسماء جميع الأداوات الموجودة على النافذة، بالإضافة إلى اسم النافذة Form وقسم التصريح (General). تحوي القائمة الموجودة في أعلى يمين نافذة الشفرة على أسماء الأحداث التابعة للأداة المختارة من القائمة اليسرى . عند اختيار الأداة والحدث تتولد الإجرائية المناسبة كما يلي :

 $Private$  ( ) اسم الحلث اسم الأداة  $\ell$ 

End Sub بعد ظهور سطري البداية والنهاية الخاصين بالإجرائية يمكنك كتابة الشفرة التي تريد، ولكن تذكر أنه يجب أن تبقى الشفرة ضمن السطرين السابقين، وأن هذه الشفرة ستنفذ عند وقوع الحدث .

الأحداث الشائعة : يوجد مجموعة من الأحداث الشائعة التي تستخدم بكثرة وهي : الحدث Click: يقع هذا الحدث عند الضغط على الأداة بزر الماوس الأيسر، يعتبر الحدث Click من أكثر الأحداث استخداماً فهو متوفر لمعظم الأداوت وأهمها زر الأوامر CommandButton . مثال : -1 ابدأ بمشروع جديد . -2 ضع زر أوامر 1Command على النافذة . اضغط على الزر ضغطتين سريعتين للحصول على نافذة الشفرة. $\mathcal 3$ -4 اكتب الشفرة التالية :

"لقد تم الضغط على الزر" MsgBox

وبالتالي يجب أن تبدو نافذة الشفرة كما يلي :

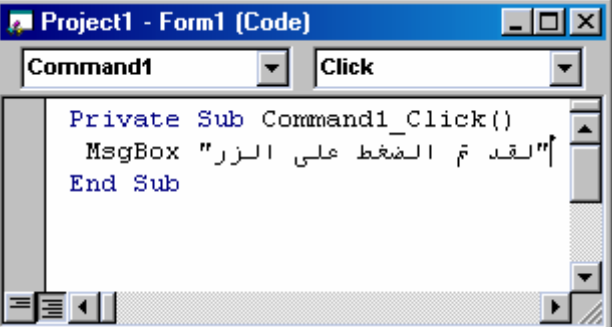

يستخدم الأمر MsgBox لعرض رسائل نصية على المستخدم . من القائمة الموجودة في أعلى يسار النافذة اختر  $\mathcal -5$ Form، ومن القائمة اليمنى اختر Click، فيظهر السطرين :

Private Sub Form\_Click ( )

End Sub

وهذا دلالة على أن ما سنكتبه الآن سينفذ عند الضغط على سطح النافذة .

-7 اكتب الشفرة التالية بين السطرين السابقين:

" لقد تم الضغط على سطر النافذة " MsgBox

وبهذا ستبدو نافذة الشفرة مشابه للشكل.

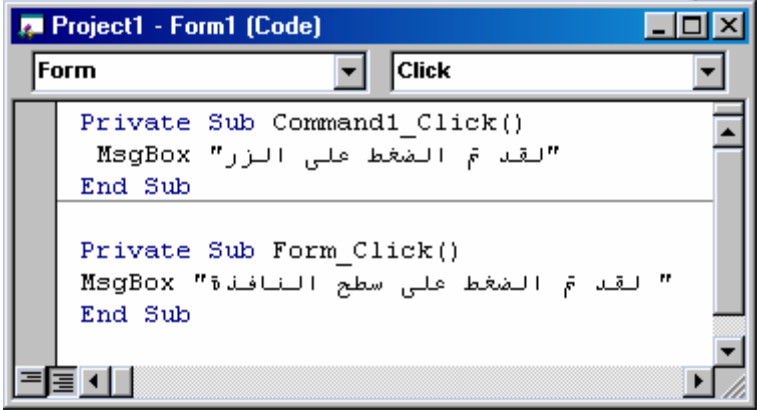

-8 نفذ البرنامج السابق بالضغط على المفتاح 5F أو باختيار الأمر Start-Run، وبعد ذلك قم بتجربة البرنامج بالنقر على الزر ثم على النافذة، وانتبه للرسائل التي ستظهر . – احفظ هذا المشروع، لأنك قد تعود إليه لاحقاً.  $\mathcal{9}$ ملاحظة: تذكر أنك ستطالب بحفظ ملفين هما ملف النافذة ولاحقته FRM وملف المشروع ولاحقته VBP.

#### الحدث Dblclick :

يقع هذا الحدث عند الضغط المزدوج فوق الأداة . مثال :

-1 ابدأ بمشروع جديد . -2 ضع أداة عنوان Label على النافذة .

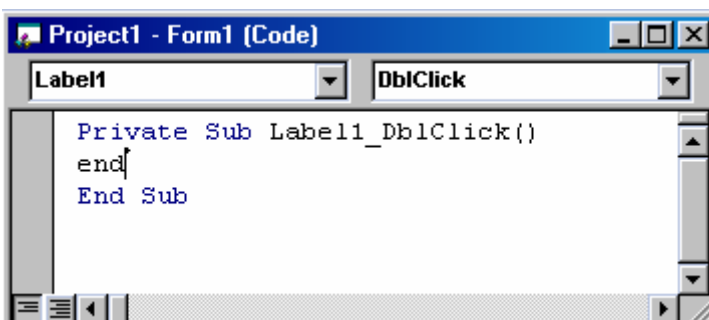

-3 في الحدث Dblclick الخاص بالأداة Label، قم بكتابة الأمر:

End

يجب أن تبدو نافذة الشفرة مشابة لما يلي : -4 نفذ البرنامج، ثم اضغط فوق أداة العنوان ضغطتين مزدوجتين فينفذ الأمر End ويغلق البرنامج .

#### الحدث KeyPress :

يقع هذا الحدث عند الضغط على مفتاح ما من لوحة المفاتيح، ولمعرفة المفتاح المضغوط نستطيع اختبار قيمة الوسيط KeyAscii الخاص ذا الحدث، حيث يمثل KeyAscii رقم المفتاح المضغوط في جدول الآسكي . مثال :

-1 ابدأ بمشروع جديد .

-2 ادخل إلى الحدث KeyPress التابع للنافذة Form، فتظهر لك نافذة الشفرة كما يلي :

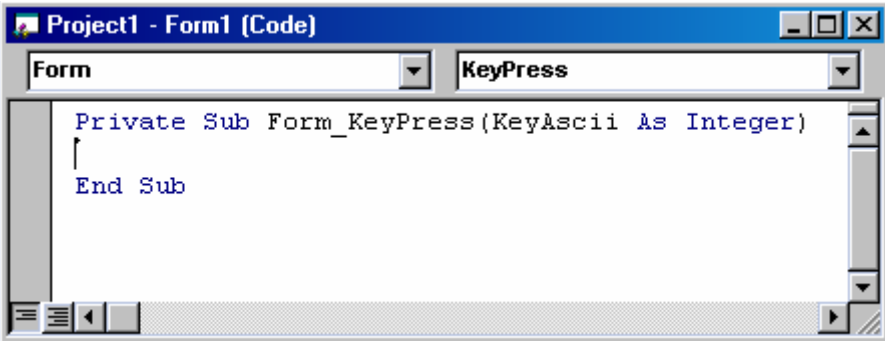

-3 اكتب الأمر End .

Private Sub Form\_KeyPress(KeyAscii As Integer) End End Sub

-4 نفذ البرنامج، واضغط على أي مفتاح فيغلق البرنامج . ملاحظة: كان من الممكن تحديد مفتاح معين ليقوم بإغلاق البرنامج، وذلك باختبار قيمة الوسيط KeyAscii على الشكل :

IF KeyAscii=27 THEN End

أي إذا ضُغط على المفتاح 27 (Esc) قم بإنهاء البرنامج.

الحدث Keydown : يقع هذا الحدث عندما نضغط فوق أحد أزرار لوحة المفاتيح وقبل الإفلات، وهو يقدم وسيطين هما :

 ويعني أن المفتاح Shift مضغوطاً أثناء ضغط المفتاح . ويعني أن المفتاح Ctrl مضغوطاً أثناء ضغط المفتاح . ويعني أن المفتاح Alt مضغوطاً أثناء ضغط المفتاح . ملاحظة: لايوجد 3 لأن 3=1+2 ومعنى ذلك أن المفتاحين Shift و Ctrl مضغوطين، فانتبه لذلك!

ادخل إلى الحدث KeyDown الخاص بالنافذة واكتب الشفرة : Private Sub Form\_KeyDown(KeyCode As Integer, Shift As Integer) If Shift  $= 1$  And KeyCode  $= 27$  Then End End Sub أي إذا تم ضغط Shift+Esc قم بإنهاء البرنامج. الحدث KeyUp: وهو نفس الحدث Keydown تماماً ولكنه يقع بعد إفلات المفتاح المضغوط . الحدث MouseMove :يقع هذا الحدث عندما نقوم بتحريك مؤشر الماوس فوق النافذة، ويقدم أربع بارا مترات : .1 Button و: منه تستطيع اختبار الزر المضغوط أثناء التحريك، ويأخذ هذا الوسيط ثلاث قيم هي: 1 للزر الأيسر2، للزر الأيمن، 4 للزر الأوسط. ملاحظة: يمكن جمع الأرقام السابقة للحصول على ضغط زرين، فمثلاً الرقم 3 يعني أن الزرين الأيـسر والأيمـن مضغوطين أثناء تحريك الماوس . .2 Shift: ومنه تستطيع معرفة إن كان أحد المفاتيح (Alt,Ctrl,Shift (مضغوطاً أثناء تحريك الماوس . .3 و Y: يمثلان إحداثيات مؤشر الماوس على النافذة. مثال : -1 أدخل الشفرة التالية في الحدث MouseMove التابع للنافذة :

Private Sub Form\_MouseMove(Button As Integer, Shift As Integer, X As Single, Y As Single) Line  $(0, 0)$ - $(X, Y)$ End Sub

أي ارسم خط من الموقع (0,0) إلى موقع المؤشر على النافذة (y,x (.

**S.** Form1  $\Box$ o $\boxtimes$ 

-2 نفذ البرنامج، ثم حرك مؤشر الماوس فوق النافذة وانظر كيف يتم رسم الخطوط.

أغلق البرنامج ثم استبدل الشفرة السابقة بالشفرة التالية: $3$ 

IF Button = 2 Then Line  $(0, 0)$ - $(X, Y)$ الآن – وبعد التنفيذ- لن يتم رسم الخط إلا إذا ضغطنا الزر الأيمن أثناء تحريك الماوس على النافذة .

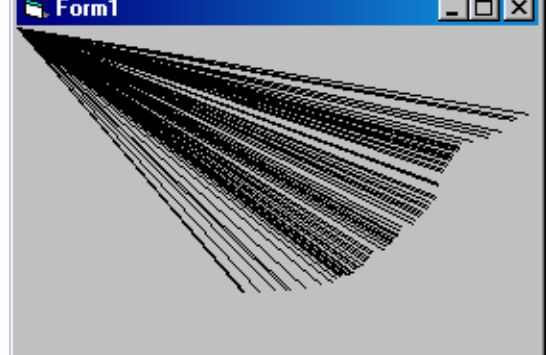

مثال :

الحدث MouseDown: يقع هذا الحدث عندما يقوم المستخدم بالضغط على النافذة بأحـد أزرار الفـأرة وقبـل الإفلات، وهذا الحدث يقدم أربع وسطاء هي نفسها وسطاء الحدث MouseMove. الحدث MouseUp: يشبه هذا الحدث حدث MouseDown ولكنه يقع عند إفلات زر المـاوس بعـد أن يكـون مضغوطاً . الحدث Load: وهو خاص بالنافذة فقط، ويقع عند تحميل النافذة، أي يقم عند تنفيذ البرنامج. يستخدم هذا الحدث لعرض رسائل الترحيب، ويئة المتحولات وفتح الملفات وغير ذلك . مثال : -1اكتب الأمر التالي في الحدث Load التابع للنافذة : "مرحباً بكم" MsgBox

نفذ البرنامج، وستلاحظ ظهور الرسالة السابقة قبل ظهور النافذة.  $\!-2$ 

المتحولات وأنواع المعطيات في Basic Visual :

يوجد عدة أنواع للمتحولات في Basic Visual، وذلك اعتماداً على مجال رؤية المتحول وعمره .

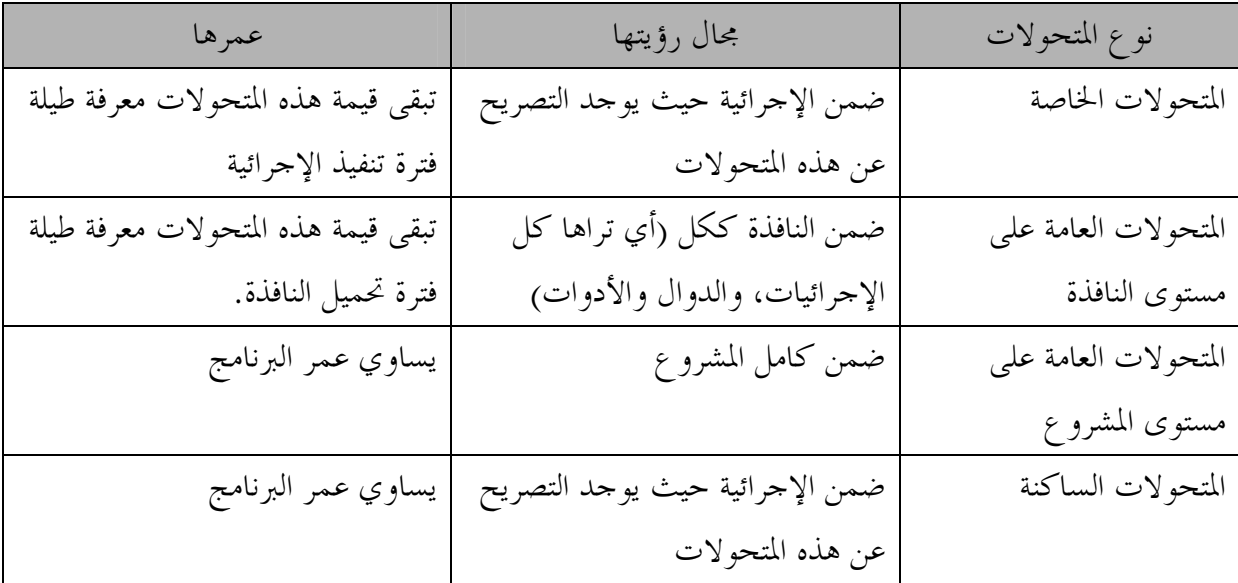

-1المتحولات الخاصة: ويصرح عنها ضمن الإجرائية (الحدث)، وعمر هذه المتحولات يساوي فترة استدعاء الإجرائية، أما مجال رؤيتها فهو داخل الإجرائية فقط، ويتم التصريح عن المتحولات بالشكل :

نوع معطيات As اسم متحول Dim

أنواع المعطيات المتوفرة في 5VB :

إليك الجدول التالي الذي يبين أنواع المعطيات المتوفرة في Basic Visual :

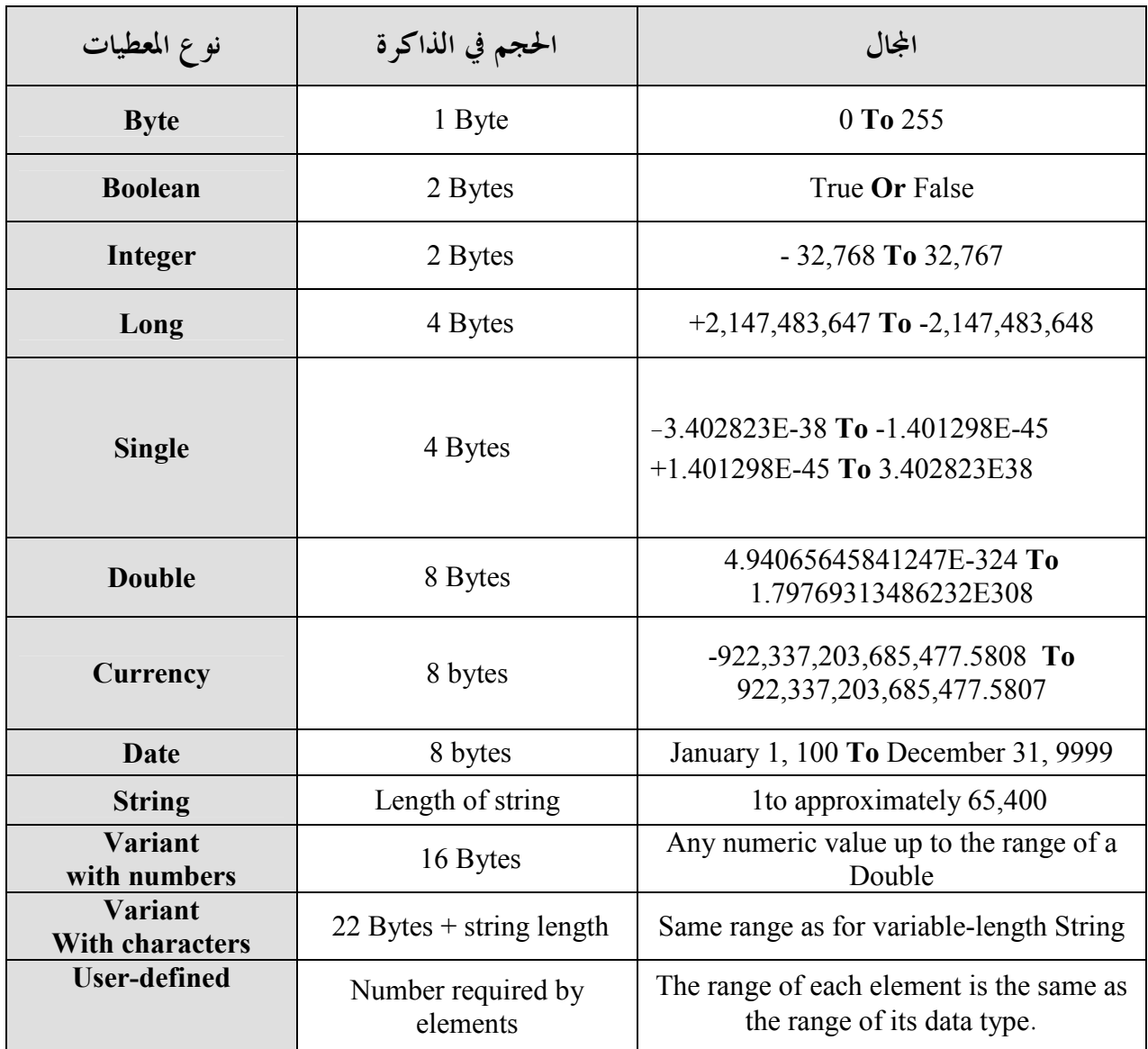

مثال1 :

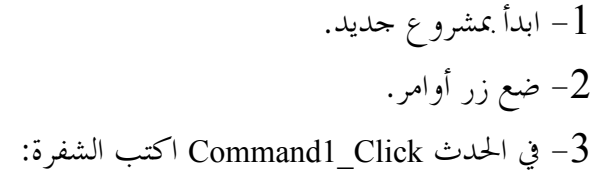

Dim x AS Integer Dim y AS Integer Dim z AS Integer  $x = 3$  $y = 5$ 

 $z = x + y$ Print z

 $x = x + 1$ Print x

يقوم هذا البرنامج بالتصريح عن ثلاث متحولات خاصة في الحدث Click التابع لزر الأوامر، ومن ثم يقوم بعملية جمع عددين وإظهار النتيجة . مثال 2 : -1 استبدل الشفرة السابقة بما يلي : Dim x AS Integer

-2 نفذ هذا البرنامج، واضغط على الزر عدة مرات ستجد أنه في كل مرة سيطبع العدد واحد على الشاشة رغم أننا نزيد قيمة x، وذلك لأن x متحول خاص ينتهي عمره بمجرد انتهاء الضغط، ويتولد من جديد عند بداية الضغط . -3 ضع زر أوامر ثاني 2Command واكتب في الحدث Click : Print x

ثم نفذ البرنامج واضغط على الزر ستجد أنه يتم طباعة صفر في كل مرة، وذلك لأن المتحول x غير معرف بالنسبة للزر الثاني .

-2 المتحولات العامة على مستوى النافذة : يتم التصريح عن هذه المتحولات في القسم Declarations-General على الشكل : -1 نظهر نافذة الشيفرة بأي طريقة كانت . -2 من القائمة اليسرى نختار القسم General . -3 من القائمة اليمنى نختار القسم Declarations . وفي هذا القسم يتم التصريح عن المتحولات العامـة علـى مستوى النافذة أي المتحولات التي ست رى من قبـل جميـع الأدوات والإجراءات والدوال الموجودة على هذه النافـذة ، وستحافظ هذه المتحولات على قيمتها ابتداء من لحظة تحميل النافذة إلى الذاكرة ولغاية إزالتها من الذاكرة . مثال : -1 إدخل إلى قسم التصريحات العامة Declarations-General وصرح عن متحول من نوع عدد كسري :

Dim x AS Integer

Project1 (General)

国国

المتحول x سيكون معروف لدى جميع الأدوات الموجودة على النافذة . -2 ضع زر أوامر 1Command واكتب في الحدث Click\_1Command :

 $x = x + 1$ Print x -3 ضع زر أوامر 2Command واكتب في الحدث Click\_2Command : Print x -4 نفذ البرنامج ثم اضغط على الزر الأول، ستجد أنه كلما ضغطت على الزر ستزداد قيمة x بمقدار واحد وستطبع القيمة الجديدة، اضغط على الزر الثاني ستجد أنه سيطبع قيمة x، أي أنه يعرف المتحول x . ملاحظة: بالنسبة للمتحولات العامة على مستوى المشروع، والمتحولات الساكنة فسنأتي على شرحهما لاحقاً . بنى التحكم في Basic Visual : إن بنى التحكم في Basic Visual هي نفسها بنى التحكم في QBasic لذلك لن نشرح هذه البنى بالتفصيل، وإنما سنكتفي بذكرها . عبارة IF الشرطية : تملك عبارة IF الشرطية في Basic Visual أربعة أشكال هي : الشكل الأول: IF condition THEN statement أي في حال تحقق الشرط نفذ التعليمة . الشكل الثاني: IF condition THEN statement(s) END IF أي في حال تحقق الشرط نفذ مجموعة التعليمات . الشكل الثالث: IF condition THEN statement(s)1 ELSE statement(s)2 END IF أي في حال تحقق الشرط نفذ مجموعة التعليمات1 وإلا نفذ مجموعة التعليمات2 الشكل الرابع:

IF condition1 THEN

 statement(s) ELSEIF condition2 THEN statement(s) ELSEIF condition3 THEN statement(s)

END IF

…

ويسمى هذا الشكل بعبارة If متعددة المداخل، لأنه كلما تحقق شرط يتم تنفيذ مجموعة محددة من التعليمات .

### : SELECT CASE عبارة

وتستخدم بدلاً من عبارة If متعددة المداخل :

SELECT CASE expression CASE value1: statement(s) CASE value2: statement(s) CASE value3: statement(s)

…. END SELECT

أي اختبر قيمة التعبير expression واعتماداً على قيمته حدد مجموعة التعليمات التي يجب تنفيذها.

الحلقة التكرارية FOR:

FOR variable=start TO end statement(s) NEXT variable

> الحلقات التكرارية الأخرى : الشكل الأول :

> > الشكل الثاني:

DO statement(s) LOOP UNTIL condition

DO statement(s) LOOP WHILE condition DO UNTIL condition statement(s) LOOP

الشكل الرابع:

DO WHILE condition statement(s) LOOP

لقد انتهينا من دراسة اساسيات Basic Visual الأساسية، وسنعرض في الفصل الثالث كيفية بناء تطبيقات متنوعـة باستخدام أدوات وأوامر Basic Visual، وسيتم شرح كيفية استخدام معظم أدوات وأوامر Basic Visual أثناء بناء هذه التطبيقات .